# **Embedded Computer User Manual**

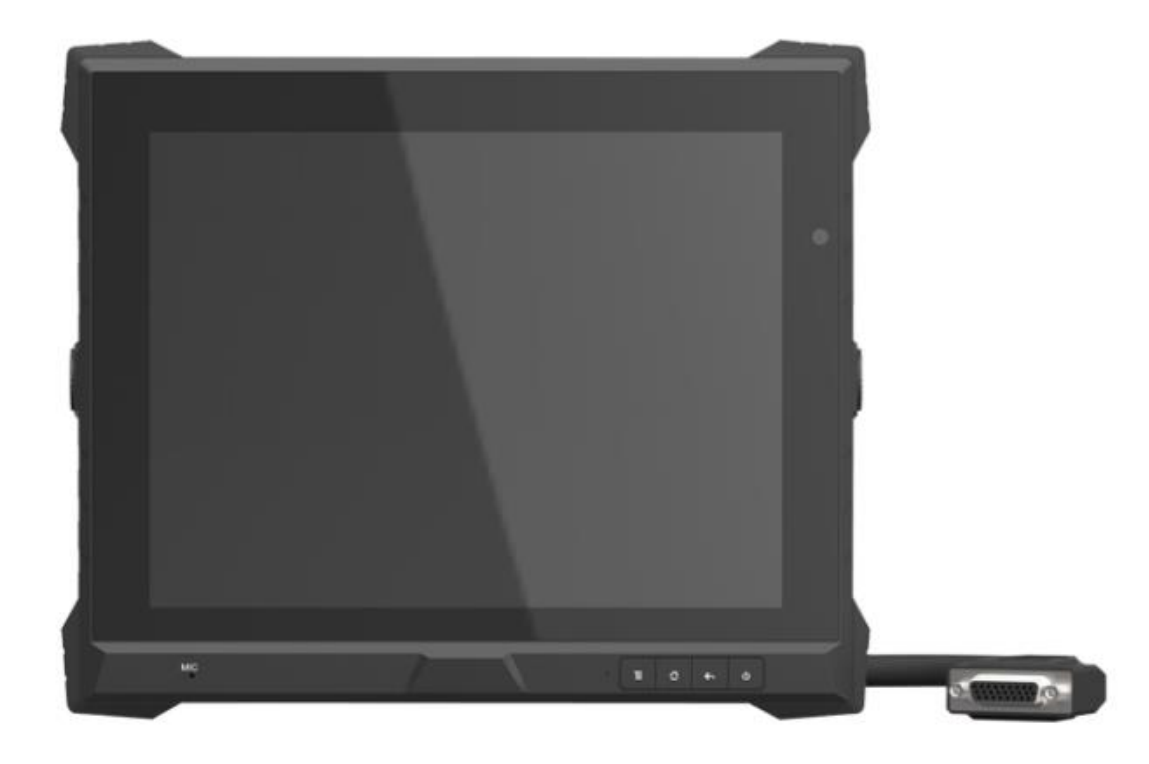

## **Safety defended:**

Properly maintain your system to guarantee its service life and reduce the damage risk.

- It should avoid the humidity and extreme temperature when using.
- Avoid being revealed making equipment for a long time under shoot straight at sunlight or intense ultraviolet ray lamp light.
- Avoid heavy impact or drop onto the ground.
- The LCD screen is very easy to shave a wound, avoid crashing please. Be sure not to use other sharp article to bump against touch screen.
- The fuselage is external, close a power source, allocate away mains lead if should be clean, quality cloth cleans with tiny wet soft when clean screen, in order to not lose trifling soft of cotton please.
- Strictly forbid the machine presumptuously dismantling or keeping the machine, otherwise, possibility damage in repair.
- Do not place with your equipment or accessory and other inflammable liquid,

the gas or other explosive articles place together, to avoid happening

dangerous.

### **Content**

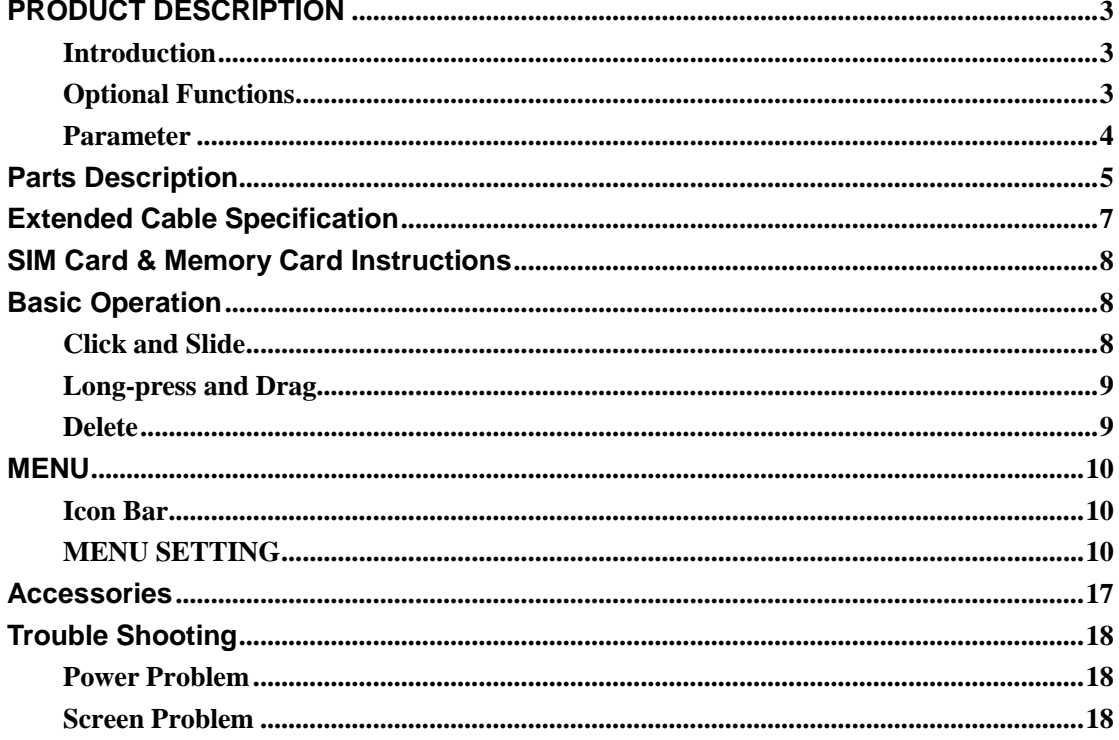

## <span id="page-3-0"></span>**PRODUCT DESCRIPTION**

#### <span id="page-3-1"></span>**Introduction**

- $\triangle$  9.7" 4:3, 1024 $\times$ 768 high resolution, Touch screen control;
- ◆ Comply with IP 64 Waterproof Standard;
- $\blacklozenge$  Android 4.3/5.1 OS (Windows CE 7.0 or Linux 3.0.35 OS for optional);
- ◆ Micro SD card storage makes the data reliable, convenient and easy for expansion;

#### <span id="page-3-2"></span>**Optional Functions**

- ◆ GPS (external)
- ◆ 5.0M camera (built-in)
- ◆Microphone
- $\blacklozenge$  Wi-Fi 802.11 b/g/n (built-in)
- $\blacklozenge$  3G/4G (built-in)
- ◆ Bluetooth (built-in)
- ◆ 5400mAh Li-ion battery (built-in)

#### <span id="page-4-0"></span>**Parameter**

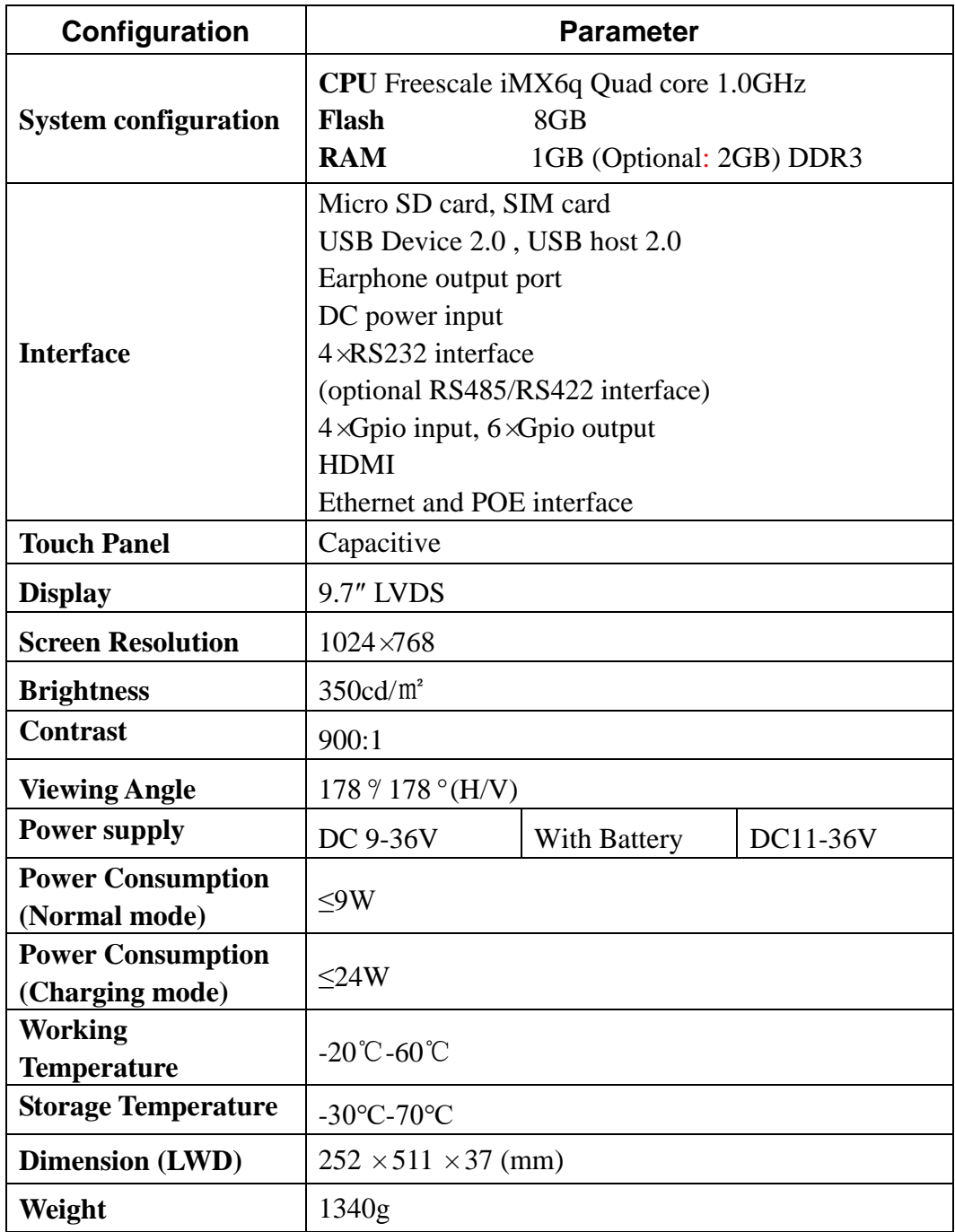

## <span id="page-5-0"></span>**Parts Description**

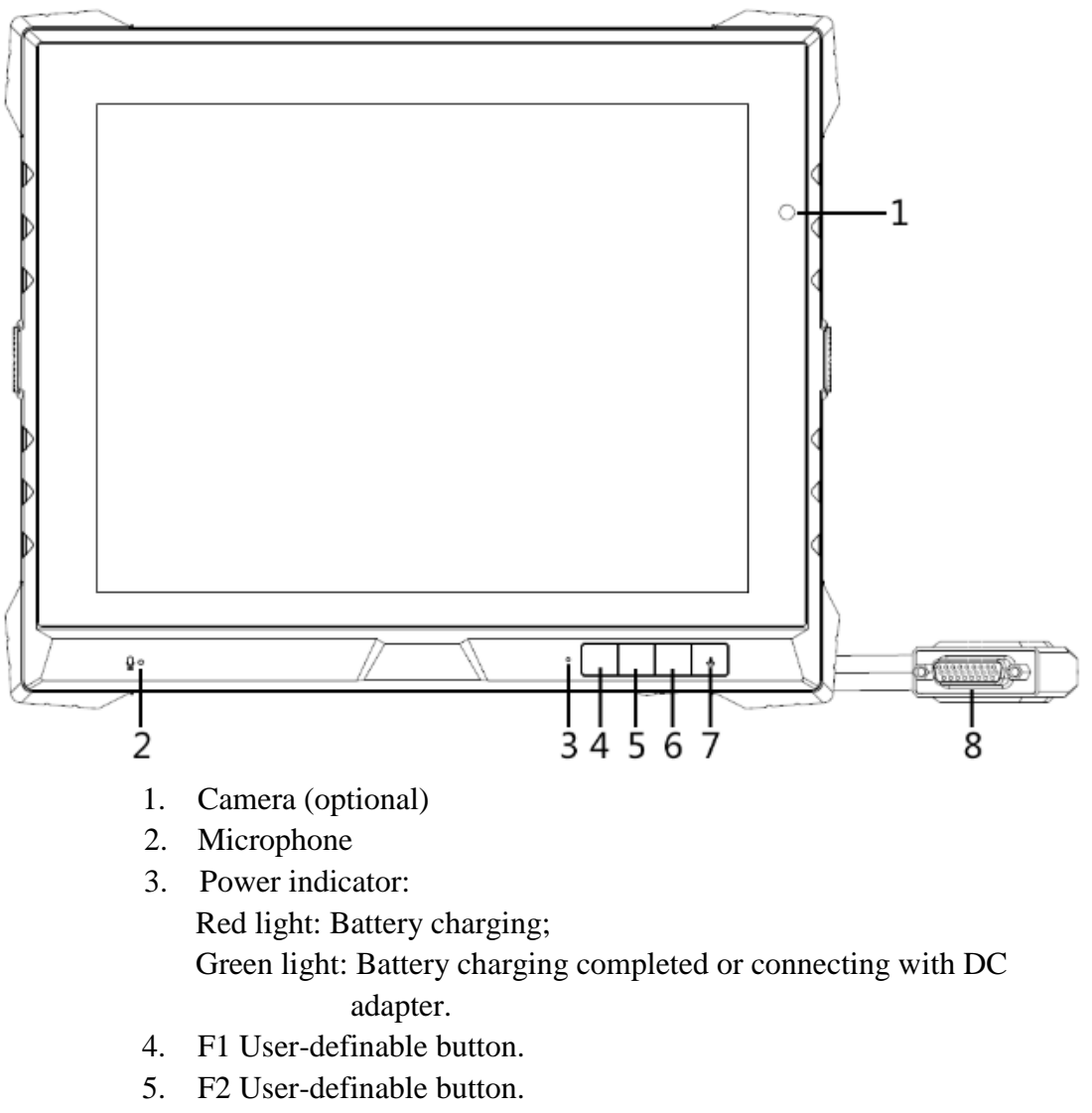

- 6. F3 User-definable button.
- 7. Power on/off: Long press to power off.
- 8. Extended cable.

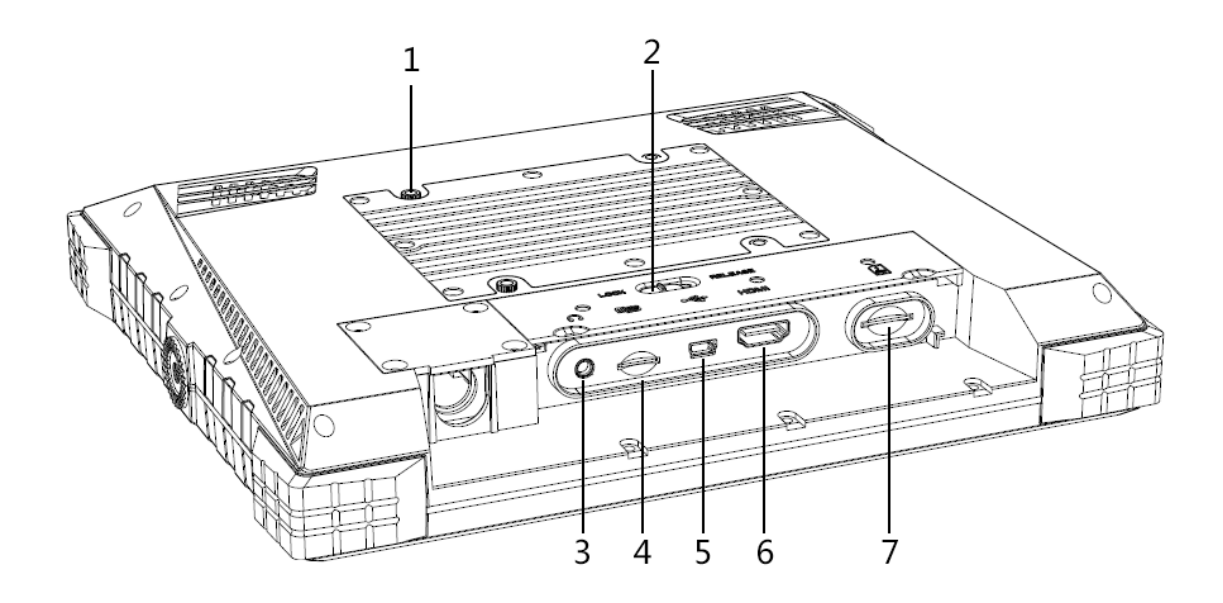

- 1. 75MM VESA.
- 2. Cover switch.
- 3. Earphone jack: to connect with earphone.
- 4. Micro SD card slot: insert micro SD card to store pictures and other data.
- 5. Mini USB port: To connect with USB cable.
- 6. HDMI out.
- 7. 3G/4G card slot: insert 3G/4G SIM card to connect with wireless network.

## <span id="page-7-0"></span>**Extended Cable Specification**

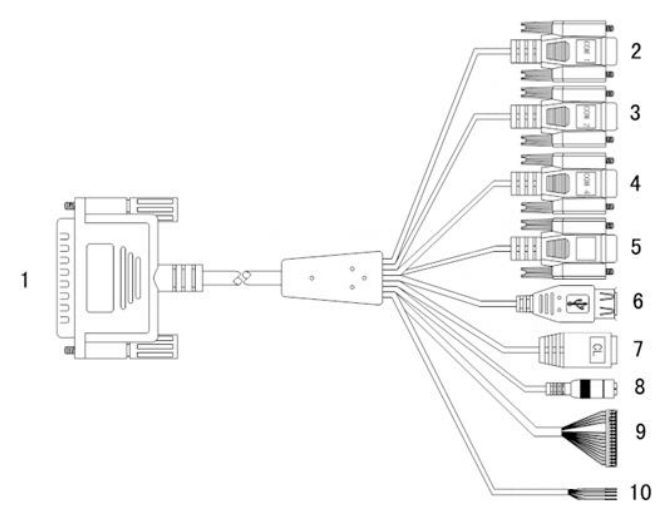

| No.            | <b>Item</b>          | <b>Specification</b>              |              |      |                  |                         |       |                         |  |
|----------------|----------------------|-----------------------------------|--------------|------|------------------|-------------------------|-------|-------------------------|--|
| 1              | Convertor            | To connect with device cable      |              |      |                  |                         |       |                         |  |
| $\overline{2}$ | Com 1 serial port    | RS232 serial port                 |              |      |                  |                         |       |                         |  |
| 3              | Com 2 serial port    | RS232 serial port or GPS port     |              |      |                  |                         |       |                         |  |
| $\overline{4}$ | Com 4 serial port    | RS232 or RS422 serial port switch |              |      |                  |                         |       |                         |  |
| 5              | Serial port          | RS232 or RS485 serial port switch |              |      |                  |                         |       |                         |  |
| 6              | <b>USB</b> host port | For data transmitting             |              |      |                  |                         |       |                         |  |
| $\overline{7}$ | LAN port             | For network connection            |              |      |                  |                         |       |                         |  |
| 8              | Power                | To connect with DC adapter        |              |      |                  |                         |       |                         |  |
| 9              | Gpio port<br>8<br>6  | Gpio input<br>$(0-5V)$            | $\mathbf{1}$ |      | $\boldsymbol{2}$ | $\overline{\mathbf{3}}$ |       | $\overline{\mathbf{4}}$ |  |
|                |                      |                                   | Gpio_62      |      | Gpio_56          | Gpio_166                |       | Gpio_84                 |  |
|                |                      |                                   | Br&W         |      | B&W              | LG                      |       | $\, {\bf P}$            |  |
|                |                      | Gpio output<br>(0V or 5V)         | 5            | 6    | 7                | 8                       | 9     | 10                      |  |
|                |                      |                                   | Gpio         | Gpio | Gpio             | Gpio                    | Gpio  | Gpio                    |  |
|                |                      |                                   | 67           | 172  | $-45$            | 178                     | $-93$ | 66                      |  |
|                |                      |                                   | W            | Gr   | Pu               | <b>B</b> l              | G     | Y                       |  |
|                |                      | Gpio GND                          | 11           |      |                  |                         |       |                         |  |
|                |                      |                                   | B            |      |                  |                         |       |                         |  |
|                |                      | <b>CAN</b>                        | 13           |      | 14               | 15                      |       | 16                      |  |
|                |                      |                                   | CAN1H        |      | CAN1L            | CAN2H                   |       | CAN <sub>2</sub> L      |  |
|                |                      |                                   | $\Omega$     |      | $\mathbb{R}$     | Br                      |       | R&W                     |  |
| 10             | Definition port      | <b>RS422</b>                      | $\mathbf{1}$ |      | $\overline{2}$   | $\overline{\mathbf{3}}$ |       | $\overline{\mathbf{4}}$ |  |
|                |                      |                                   | G(A)         |      | Y(B)             | O(Z)                    |       | R(Y)                    |  |

Ps: O "orange", W "white", R "red", Br "brown", B "black", LG "light green", P "pink", Gr "gray", Pu "purple", Bl "blue", G "green", Y "yellow".

# <span id="page-8-0"></span>**SIM Card & Memory Card Instructions**

- ♦ In order to avoid damaging of the 3G/4G card & memory card, please insert the card smoothly and push slightly before you draw it out.
- ♦ The memory card will be heat after long time working.
- ♦ If you don't correctly use the memory card or cut the power when it being read, maybe some data will be damaged.
- ♦ If you don't correctly use 3G/4G card or cut the power when it being read, the network will be interrupted.
- ♦ If you do not use SD card for a long time, please put it into packing box. **Insert the memory card as shown as**

#### **follows,**

- ◆ Find the location of the 3G/4G card or memory card slot, part of the metal contacts facing down forward until it snaps into place.
- ◆ Insert the 3G/4G card or memory card smoothly to avoid of damaging.
- ◆ Please do NOT insert micro SD card into 3G/4G card slot, otherwise, micro SD will be hard to be taken out, and may be damaged.
- 32G micro SD supported.

## <span id="page-8-1"></span>**Basic Operation**

#### <span id="page-8-2"></span>**Click and Slide**

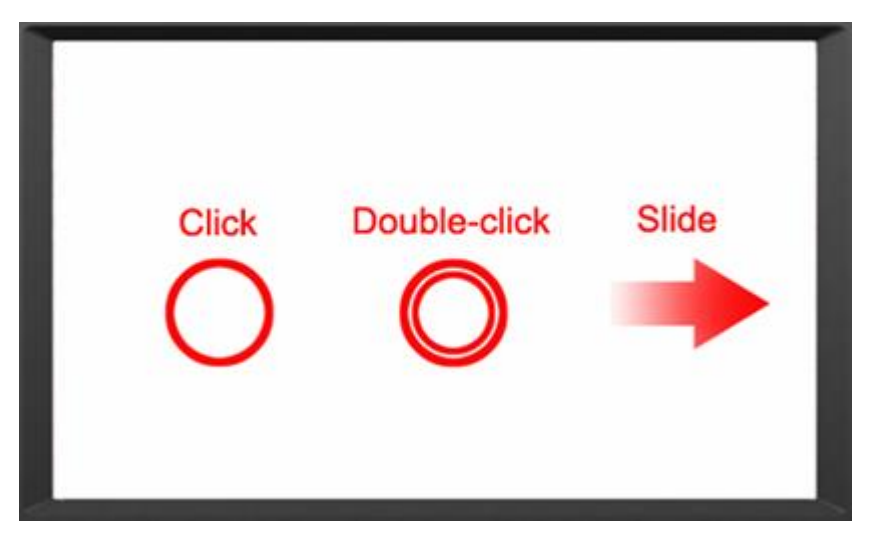

#### <span id="page-9-0"></span>**Long-press and Drag**

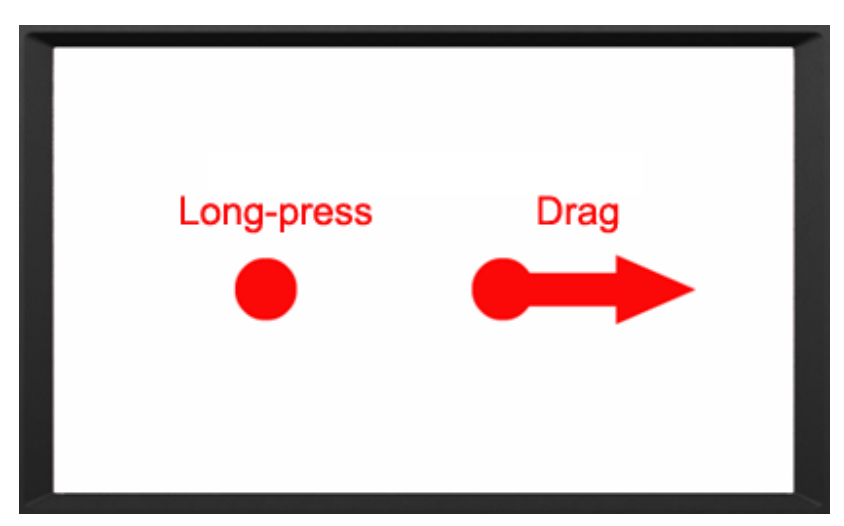

#### <span id="page-9-1"></span>**Delete**

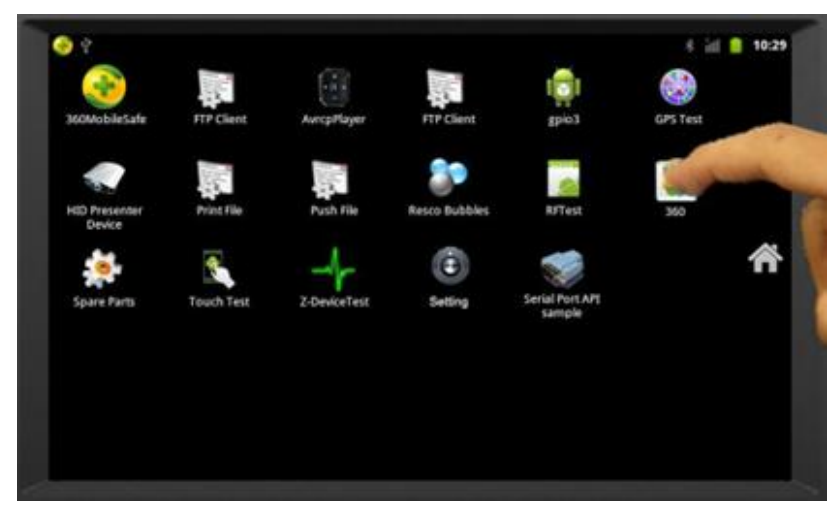

Long-press the application icon, and drag to the Home screen, then drop to the recycle bin on the right to delete this app.

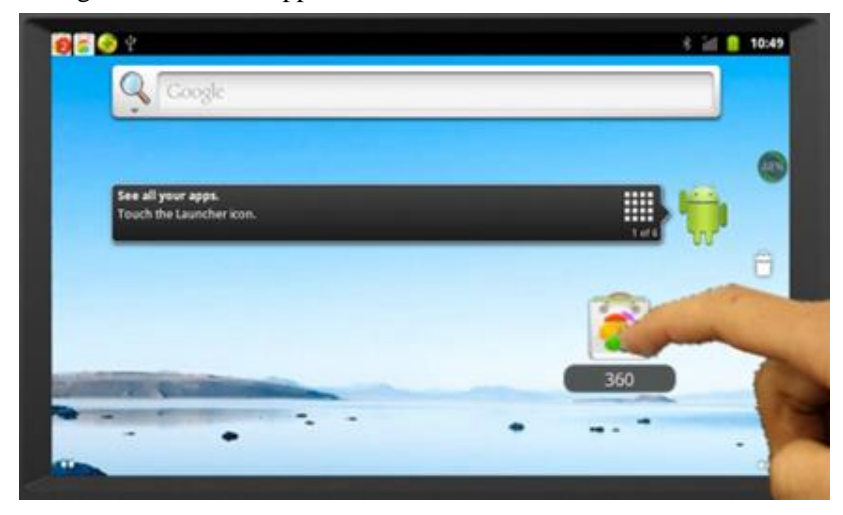

# <span id="page-10-0"></span>**MENU**

#### <span id="page-10-1"></span>**Icon Bar**

Icon bar shows on the top of screen.

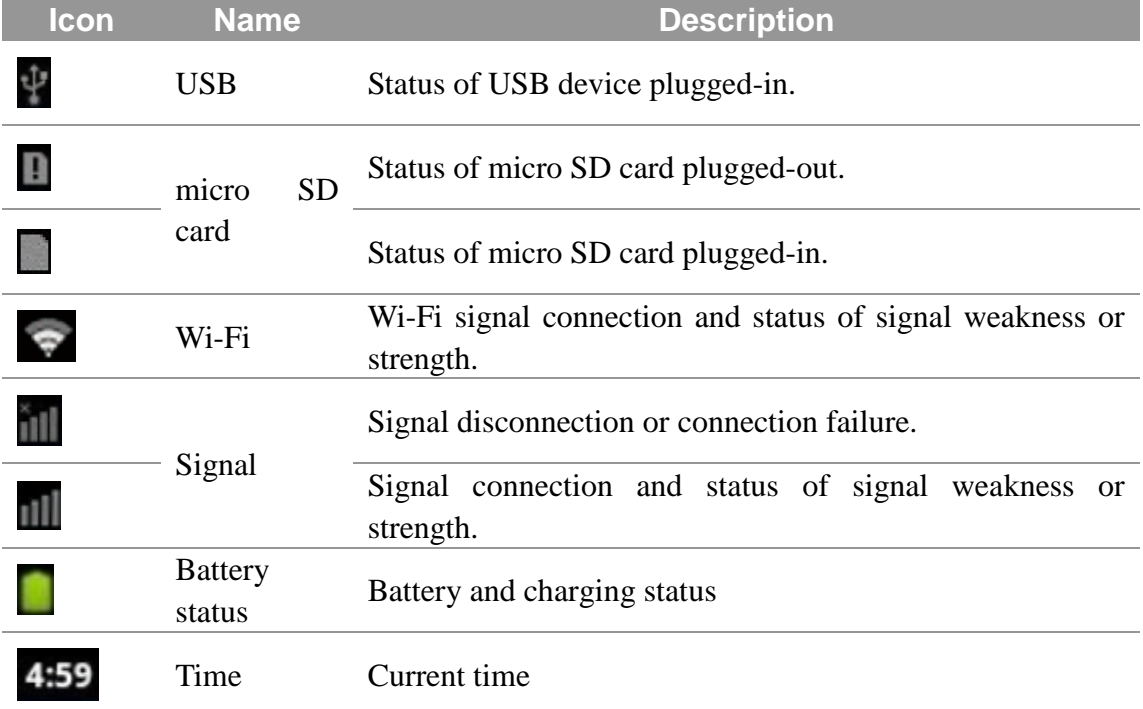

#### <span id="page-10-2"></span>**MENU SETTING**

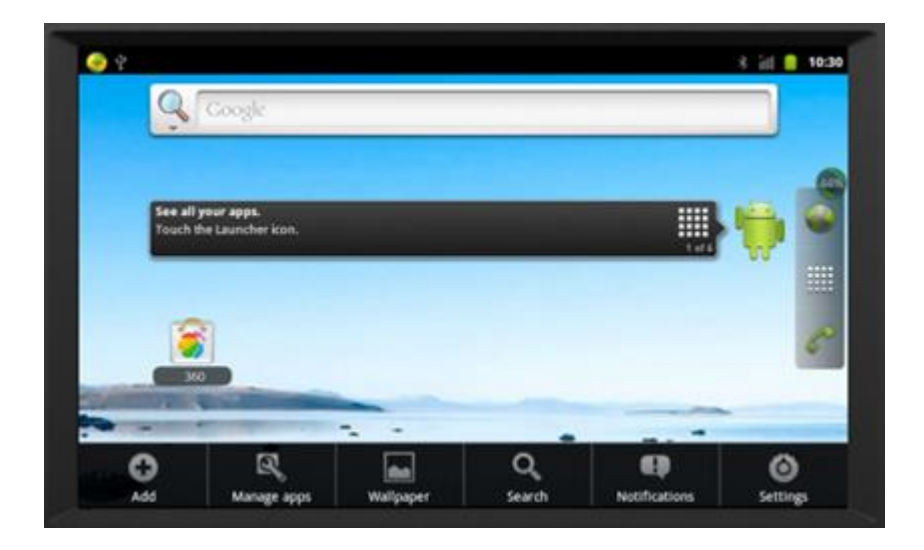

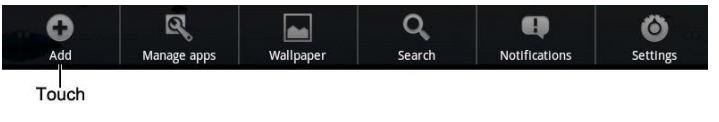

#### 1. Click  $\bullet$  to add.

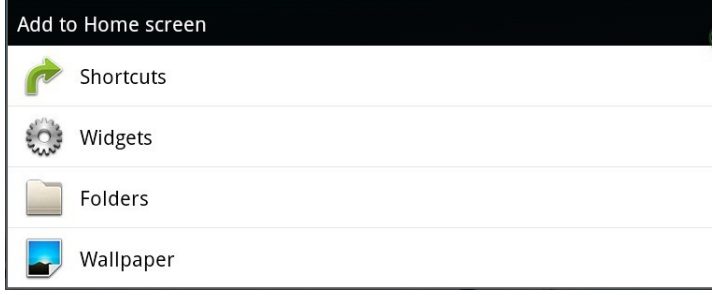

1-1. Add application shortcut to Home screen according to user's need.

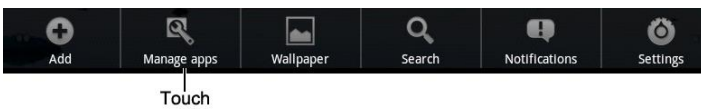

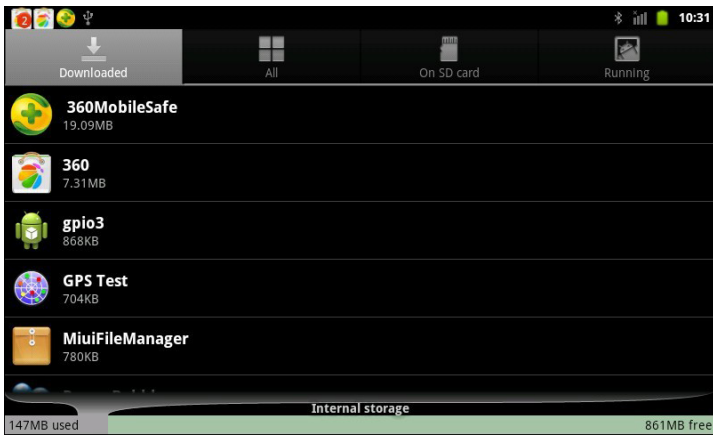

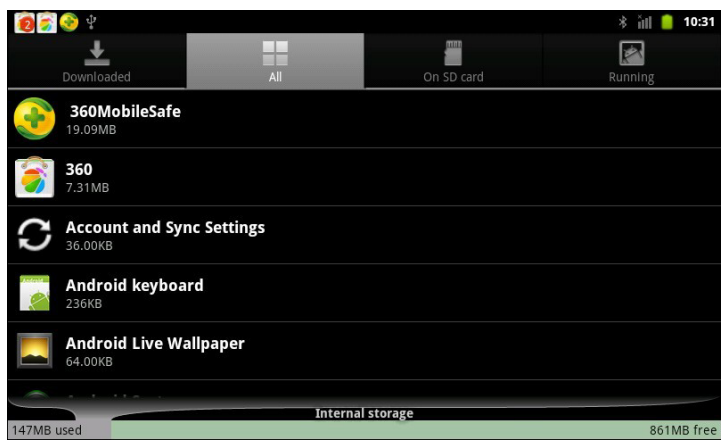

- 2. Click  $\left| \mathbf{Q} \right|$  to manage applications.
	- 2-1. Click  $\overrightarrow{ }$  download: To view and manage downloaded applications.

2-2.Click All Applications: To view and manage all applications.

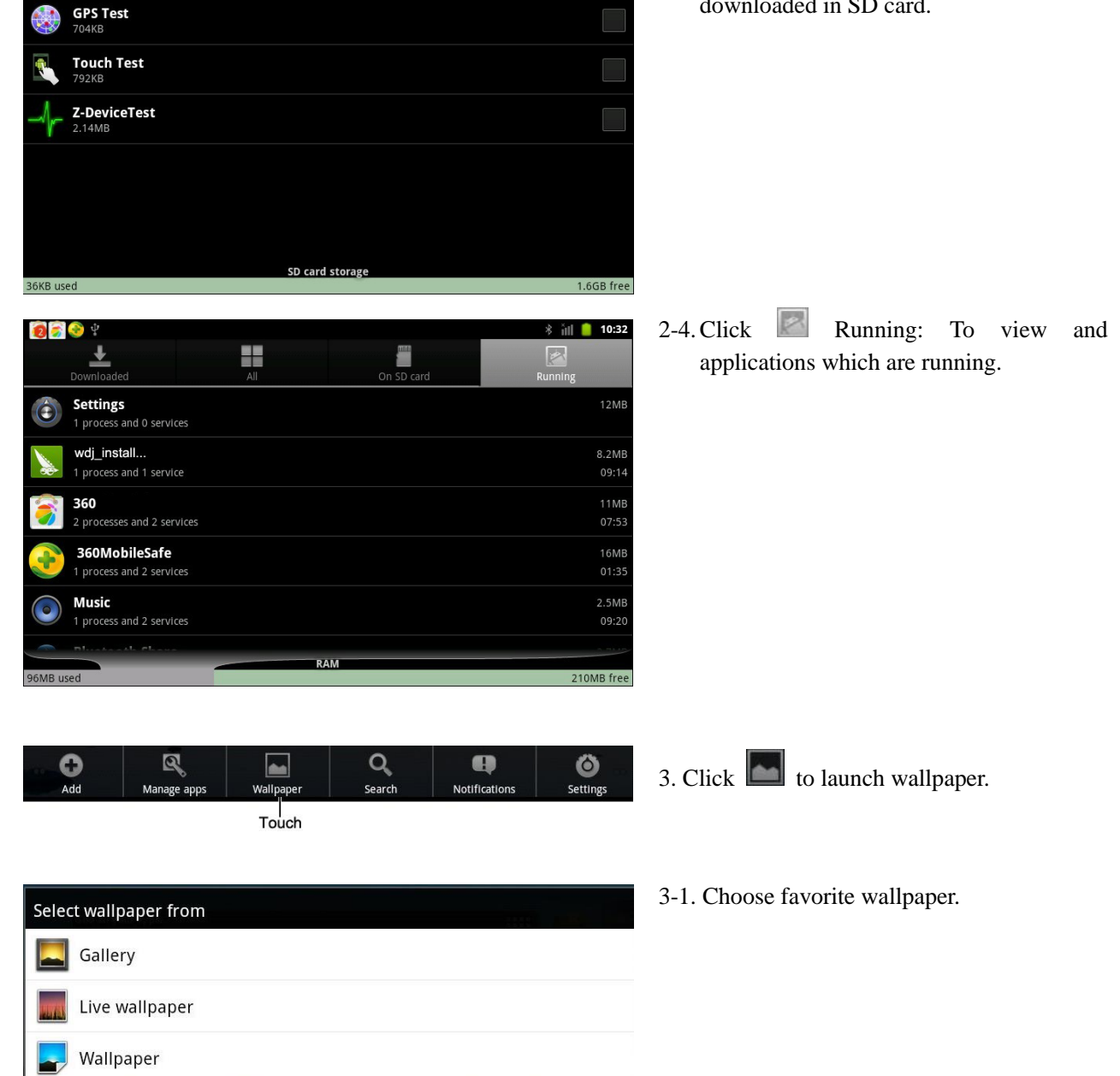

 $\begin{array}{c|c|c|c} \hline \ast & \text{in} & \text{10:31} \\ \hline \text{Ranning} & & \text{in} \\ \hline \end{array}$ 

 $\overline{\bullet}$ 

on SD card

2-3. Click SD Card: To view and manage application downloaded in SD card.

manage

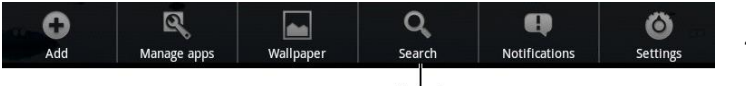

Touch

### 4. Click  $\overline{Q}$  to search.

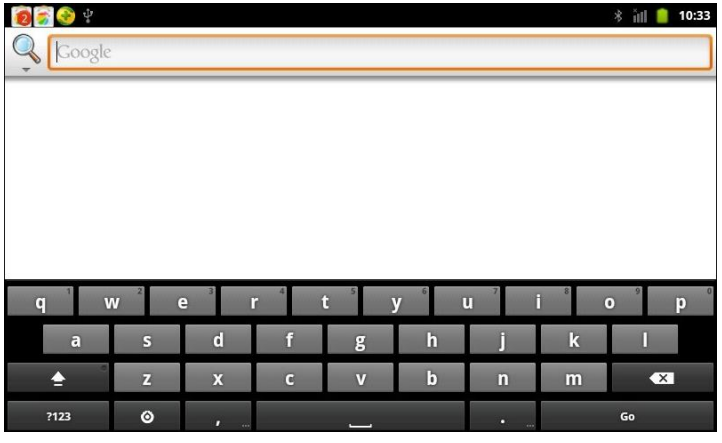

4-1. Input the keywords, and click  $\mathbb Q$  to search automatically.

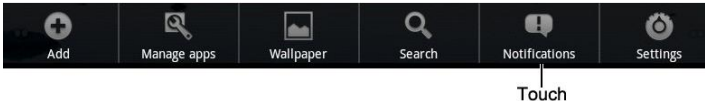

 $5. \text{Click} \quad \bullet$  to launch Notice function.

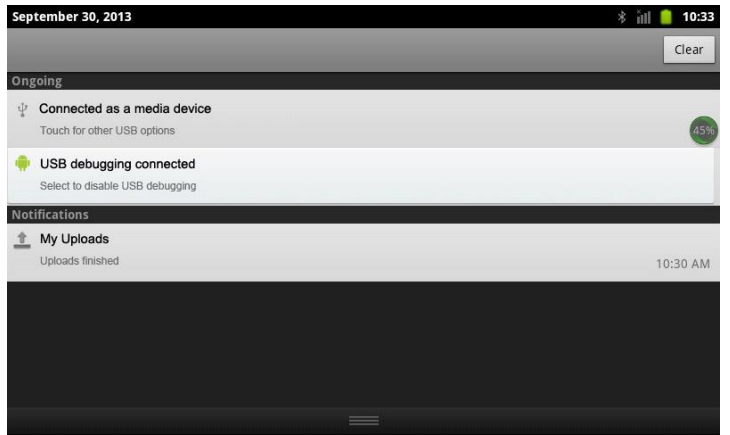

5-1. The notice bar shows system, running and error notice. (Notice bar hides on the top of screen, drag and pull down from the screen top to show it.)

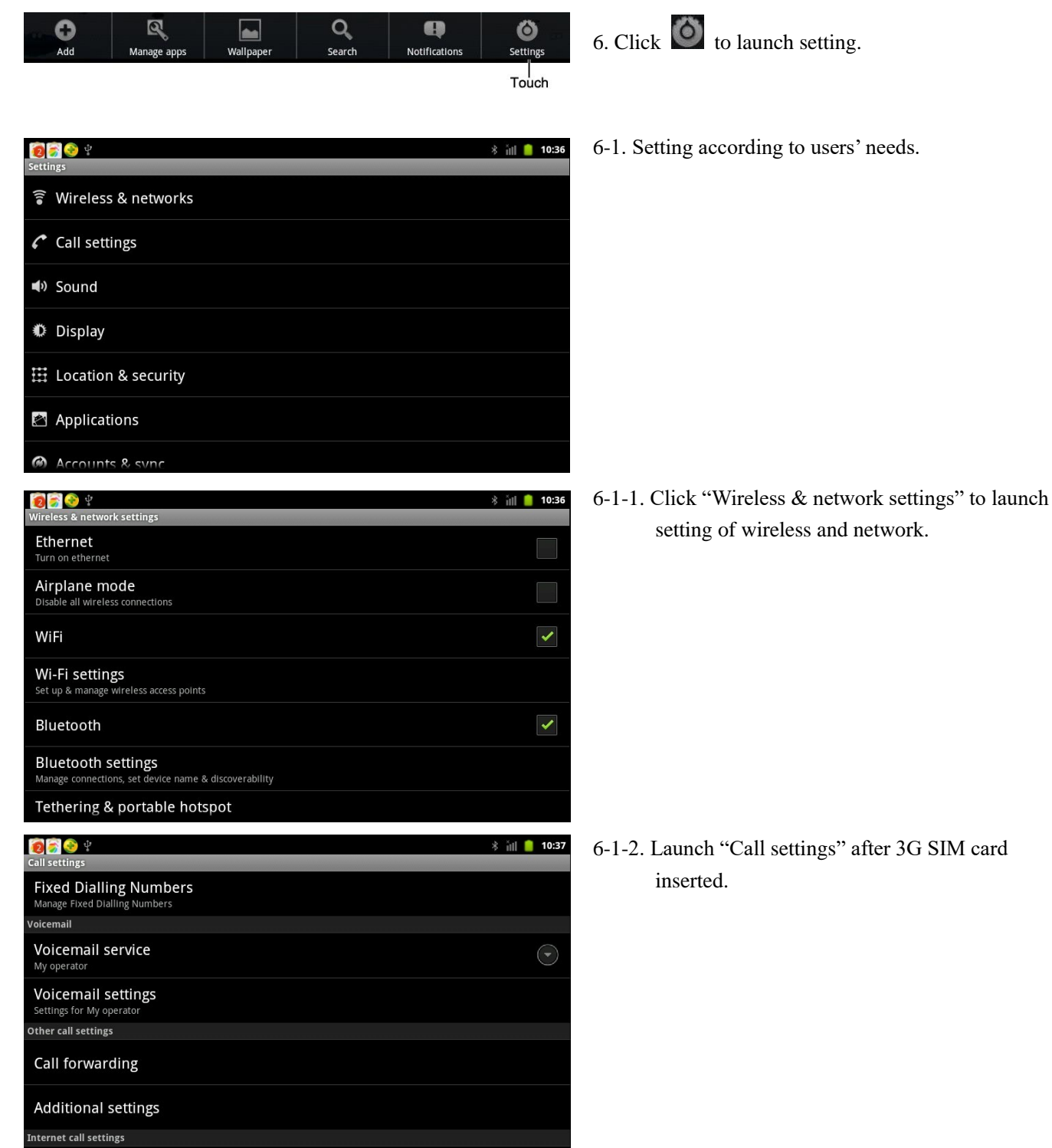

14

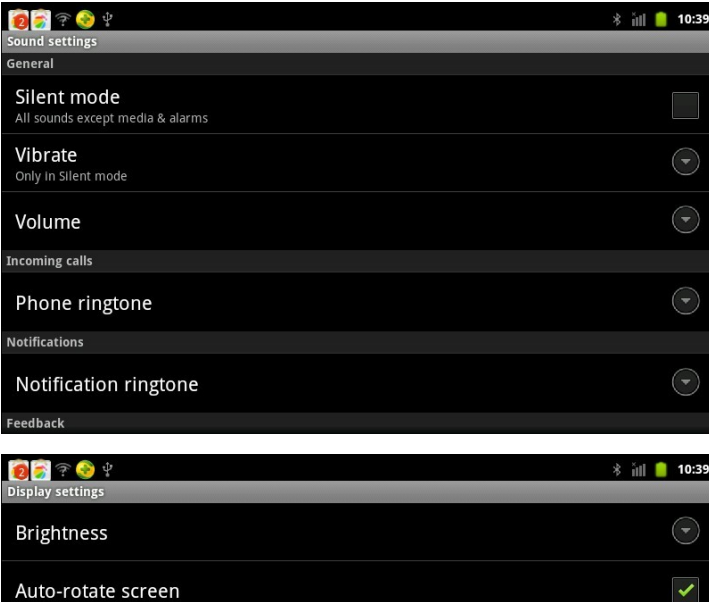

**Animation**<br>All window animat

ш  $\sim$ 

**XEC DLS Control** Screen timeout

ions are showr

Adjust the delay before the screen turns off automatically

6-1-3. Click "Sound settings" after 3G card connected, to set sound function.

6-1-4. Click "Display settings" to set Brightness, Auto rotate screen, Animation, XEC DLS Control and Screen timeout.

6-1-5. Click "Location & security settings" to set location and password management.

- 
- 6-1-6. Click "Application settings" to launch background and auto sync setting when network connected.

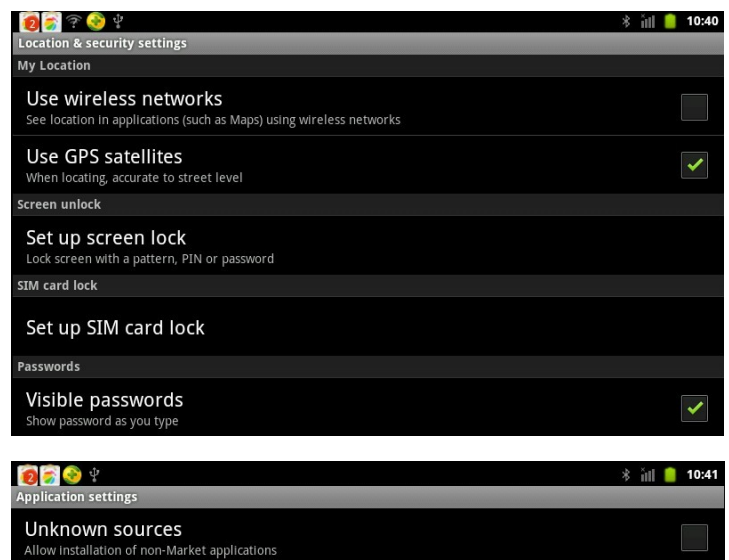

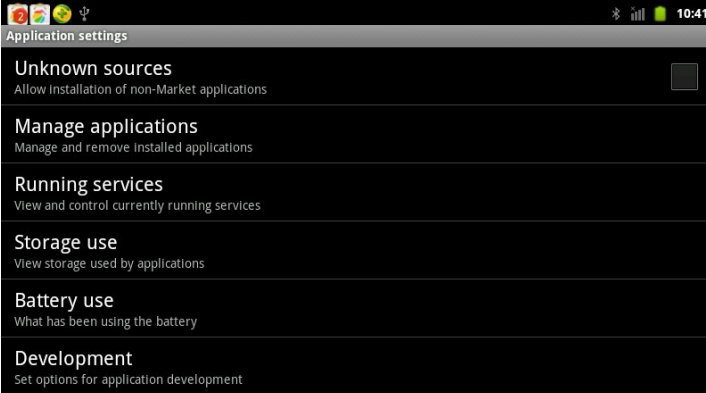

 $\bigodot$ 

 $\bigodot$ 

 $\bigodot$ 

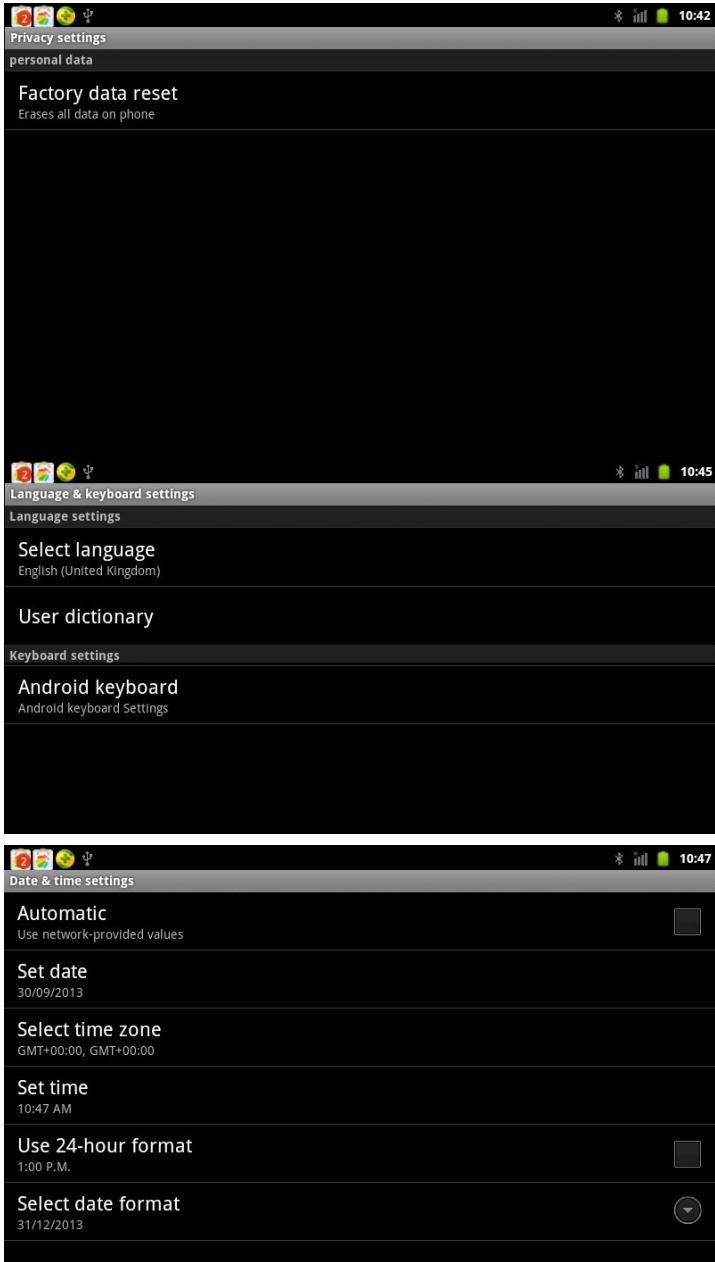

6-1-7. Click "Privacy Settings" to restore factory settings when problem occurred.

> Please DO backup all important files and data before restore factory settings. Otherwise, files and data will be deleted and restored to defaults.

6-1-8. Click "Language & keyboard Settings" to set language and keyboard functions.

6-1-9. Click "Date & time settings" to set date and time automatically and manually.

## <span id="page-17-0"></span>**Accessories**

#### **Standard**:

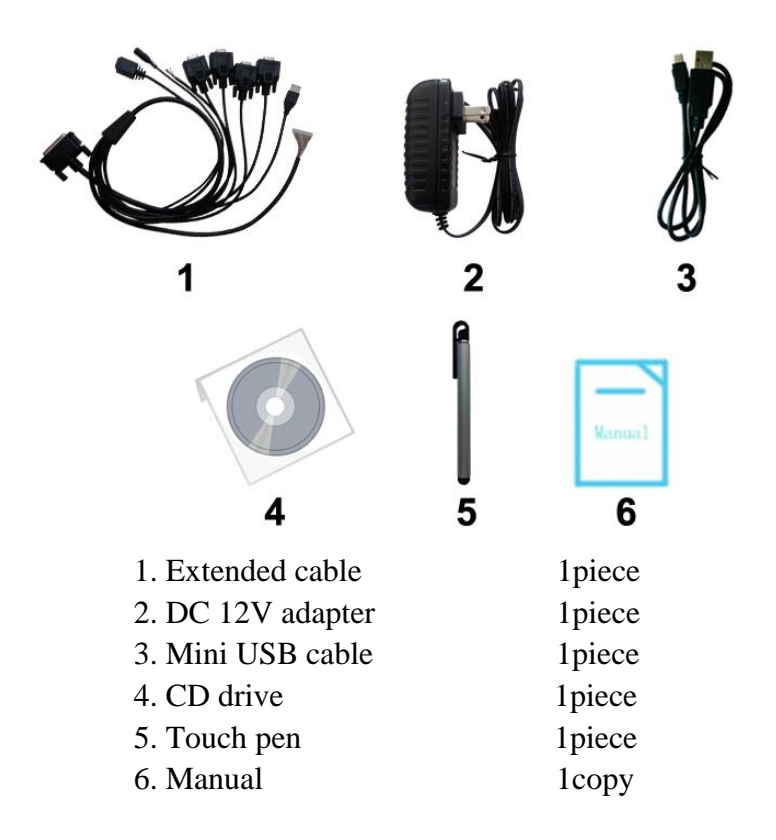

#### **Optional:**

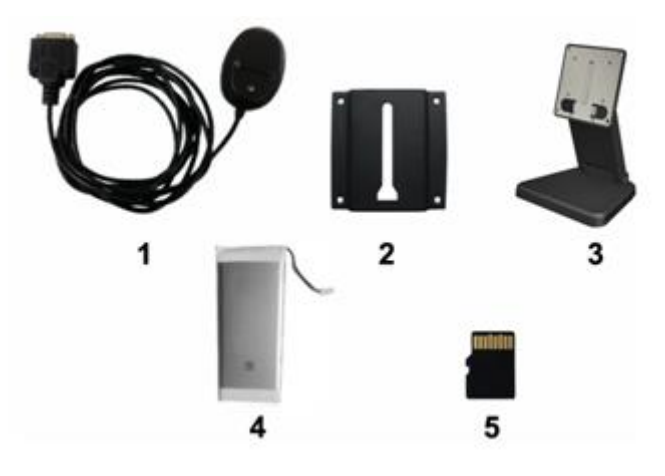

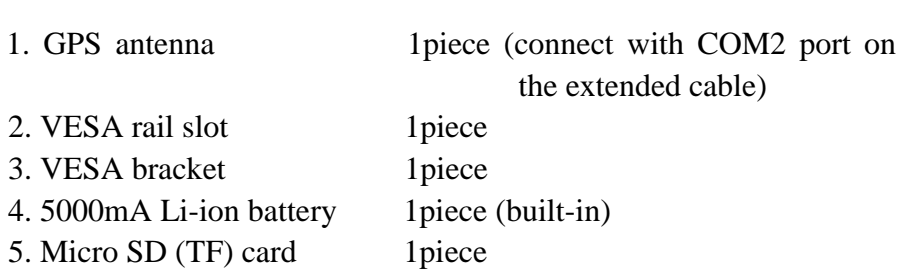

## <span id="page-18-0"></span>**Trouble Shooting**

#### <span id="page-18-1"></span>**Power Problem**

#### **Cannot boot up**

- 1、 Wrong cable connection
	- a) Connect Extended cable with device first, and connect the AC end of DC adapter with DC input port of Extended cable, then the other end of DC adapter connect with power plug socket.
- 2、Bad connection
	- a) Check every connection and socket of power source

#### <span id="page-18-2"></span>**Screen Problem**

- 1、No picture on screen.
- 2、The application reaction time is too long and cannot be activated when clicked.
- 3、The image appears delay or still when switching.

#### **Please restart your system if the device has any problem as described above.**

- 4、 Display screen is misty
	- a) Please check whether the display screen surface has dust filth or not. Please simply wipe with clean and soft cloth.

#### **Note: due to constant effort to improve products and**

#### **product features, specifications may change**

**without notice.**